SFPDM QUICK REFERENCE CARD

For Login instructions please refer to the MyGinnieMae Getting Started Guide. This QRC addresses additional SFPDM functionality for Navigating Using Messages.

## **NAVIGATING USING MESSAGES**

SFPDM provides messages regarding actions performed on a pool. Users can navigate from the messages screen back to the "Pool Details" page. In addition, the user can flag, mark as unread, and delete messages.

> **Ginnie**Mae My Da

**1.** Locate the **Messages** icon in the top right corner of the Portal screen.

**NOTE:** The messages can also be viewed by navigating to the Inbox on My Dashboard in step 4.

**2.** Select the **Messages** icon to view the most recent messages.

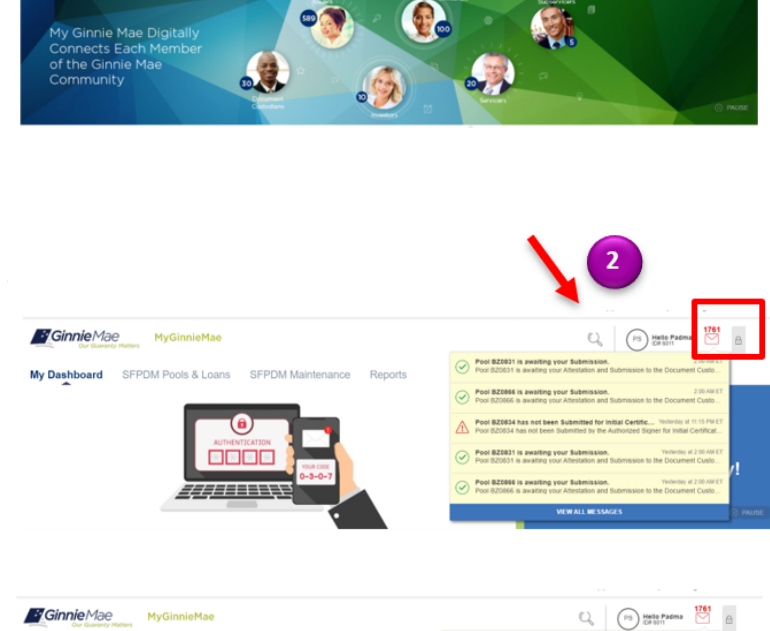

**1**

**3.** Select **View All Messages** to navigate to the **Messages** screen.

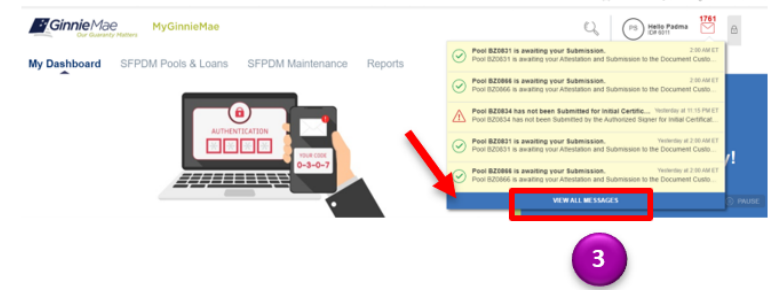

## Navigating Using MyGinnieMae Messages

SFPDM QUICK REFERENCE CARD 

**4.** Select the individual message to view details.

. . . . . . .

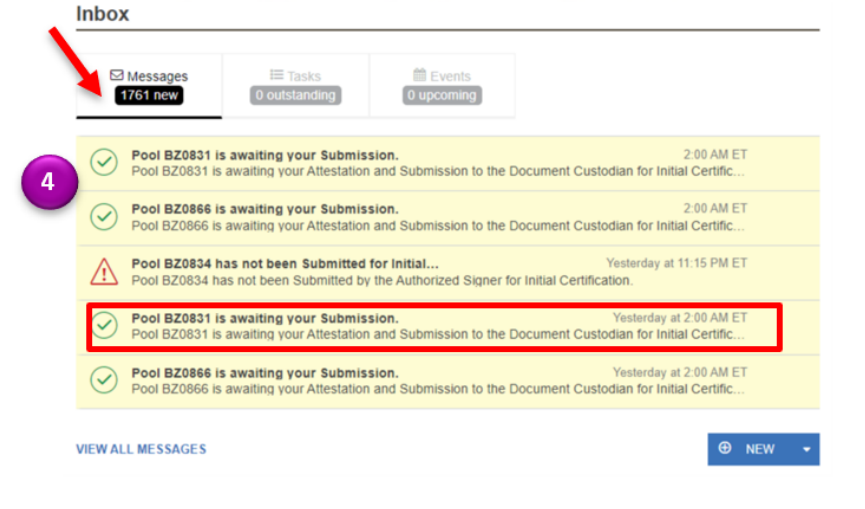

**5.** Select the **Pool ID** to view details.

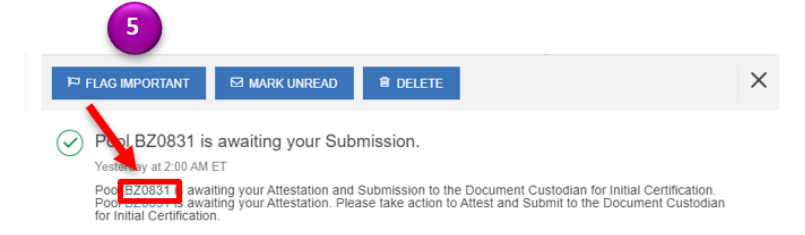

For assistance contact **Ginnie Mae Customer Support** at 1-833-GNMA HELP / 1-833-466-2435, option 1 or **askGinnieMae@hud.gov**